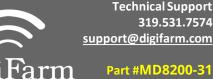

support@digifarm.com Part #MD8200-31

**Product Store Link** 

Install the elevate cable into 1 Port B of the receiver

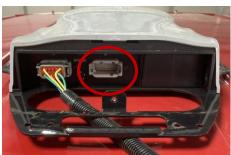

Select the Menu icon, then select 3 **GNSS & Guidance** 

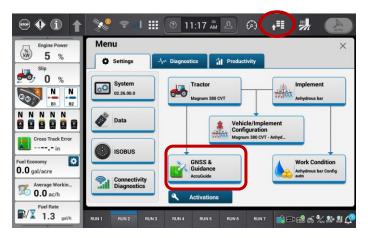

5

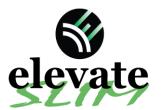

## **Quick Reference Card CNH Vector Pro** Installation & Set-up

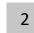

Note: Placement of the elevate modem on the cab roof is vitally important to performance. User must extend the entire length of the cable away from the receiver as shown below.

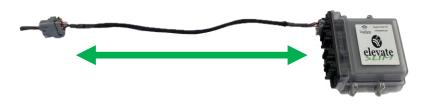

4

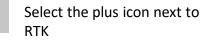

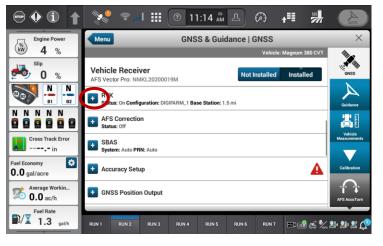

Turn RTK on, Set a new configuration and name. Set the Correction source to RTK External Device. Port setting: Receiver serial port #2. Data parity: None. Baud rate:38400. Stop bits 1. Protocol RTCM 3.

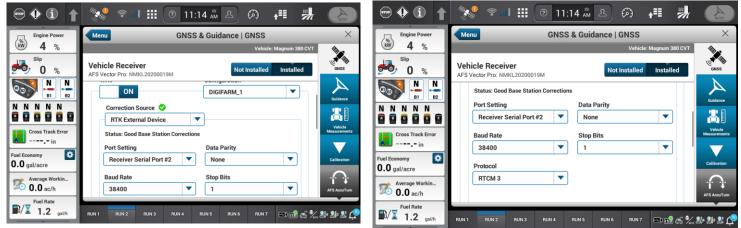

Continue installation on back page

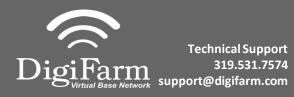

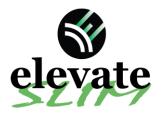

Quick Reference Card CNH Vector Pro Installation & Set-up

6 Minimize the RTK menu and select the plus next to the GNSS Position output.

| ⊕ <b>∲</b> î <b>†</b>      | 🐝 🕫 il 🏭 💿 11:14 🛲 🛆 🕫 井                                               | AUTO                    |
|----------------------------|------------------------------------------------------------------------|-------------------------|
| Engine Power               | Menu GNSS & Guidance   GNSS                                            | ×                       |
| <b>4</b> %                 | Vehicle: Magnum 380 CVT                                                | <b>*</b>                |
| <sup>slip</sup> 0 %        | Vehicle Receiver AFS Vector Pro: NMKL20200019M Not Installed Installed | ONSS                    |
|                            | RTK Status: On Configuration: DIGIFARM_1 Base Station: 1.5 mi          | Guidance                |
|                            | AFS Correction     Status: Off                                         | <b>Å</b> I              |
| Cross Track Error          | + SBAS<br>System: Auto PRN: Auto                                       | Vehicle<br>Measurements |
| Fuel Economy  0.0 gal/acre | Accuracy Setup                                                         | Calibration             |
| Average Workin<br>0.0 ac/h | NSS Position Output                                                    | AFS AccuTum             |
| Fuel Rate<br>1.3 gal/h     | RUN 1 RUN 2 RUN 3 RUN 4 RUN 5 RUN 6 RUN 7 🖃 🖽 😤 🦕                      | 24 28 28 C              |

8

Create a new output configuration. Turn Terrain compensation off (this is only for the output, this does not impact the terrain compensation for the steering system). Set your port selection to Receiver Serial Port #1. Turn Port on. Set Baud rate to 38400. Select GGA, Turn it on, se the rate to 1

| ••• 1 1                    | 🐝 💎 II III 💿 11:14 🔉 🖓 👬 🖑                                             | AUTO         |
|----------------------------|------------------------------------------------------------------------|--------------|
| Engine Power               | GNSS & Guidance   GNSS                                                 | ×            |
| <b>4</b> %                 | Vehicle: Magnum 380 CVT                                                |              |
| slip<br>0%                 | Vehicle Receiver AFS Vector Pro: NMKL20200019M Not Installed Installed | GNSS         |
|                            | digifarm                                                               | Guidance     |
|                            | Terrain Compensation () Precision ()<br>OFF 8 +                        | Vehicle      |
| Cross Track Error          | Port Selection Port Baud Rate Receiver Serial Port V ON 38400 V        | Measurements |
| Fuel Economy               | GGA ON                                                                 | Calibration  |
| Average Workin<br>0.0 ac/h | Rate                                                                   | AFS AccuTum  |
| Puel Rate<br>■/X 1.2 gal/h | RUN 1 RUN 2 RUN 3 RUN 4 RUN 5 RUN 6 RUN 7 🖘 🖽 🖏                        | 85 86 88 Ç   |

## 9

## Select the satellite icon from the top bar and confirm RTK fix.

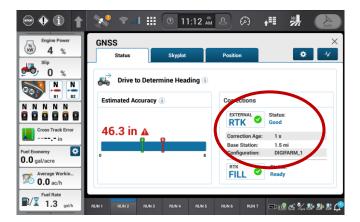